## Customer Information Bulletin

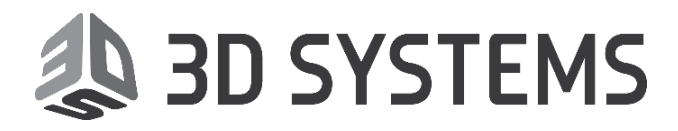

### **CIB# CIB00066\_Scaling\_Factor\_Issue Rev\_A Date: 2/22/2018**

**Subject: 35X0 Customer Guidance for Scaling Factors in 3D Sprint 2.7.54 ProJet MJP 35X0** 

#### **Problem:**

The purpose of this CIB is to inform the customers that are using 35X0 machines and 3D Sprint 2.7.54, scaling factors will no longer function.

#### **Final Solution:**

This issue will be fixed in 3D Sprint 2.8.XX

#### **Temporary Solution:**

Rather than use the scaling factors located under "Printer Tools" -> "Printer Settings"

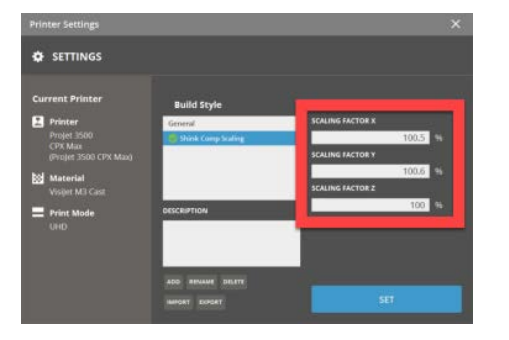

Customers should instead use the "Transform" function to apply the needed scaling factors to each part individually.

To do this,

- 1. Select "Transform"
- 2. Select "Scale"
- 3. Select the part(s) desired to receive the scaling factor.

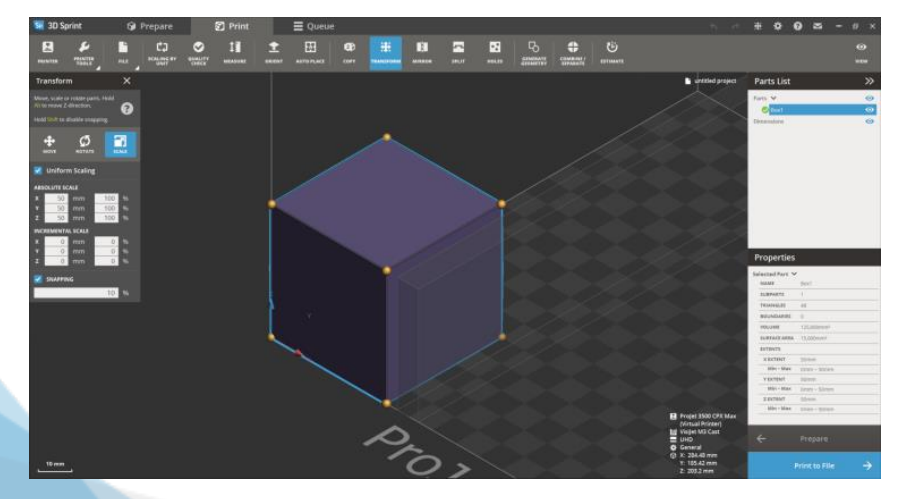

# Customer Information Bulletin

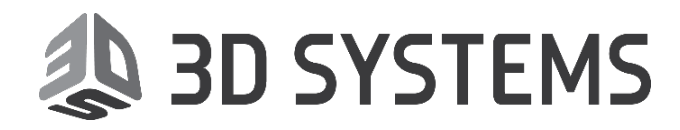

### **CIB# CIB00066\_Scaling\_Factor\_Issue Rev\_A Date: 2/22/2018**

- 4. Ensure that "Uniform Scaling" is deselected
- 5. Enter the desired scaling factor into the "Absolute Scale" section of the window for each axis.

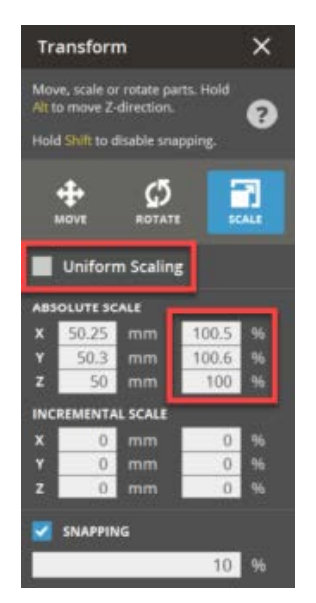

- 6. Once this is completed, some parts may have moved outside the printing area.
- 7. It may be necessary to "Auto Place" or Manually Place the parts back into the build area.
- 8. Once parts are fully within the build area, they can be printed as normal.